# **Master Instructions for Candidates**

## Contents

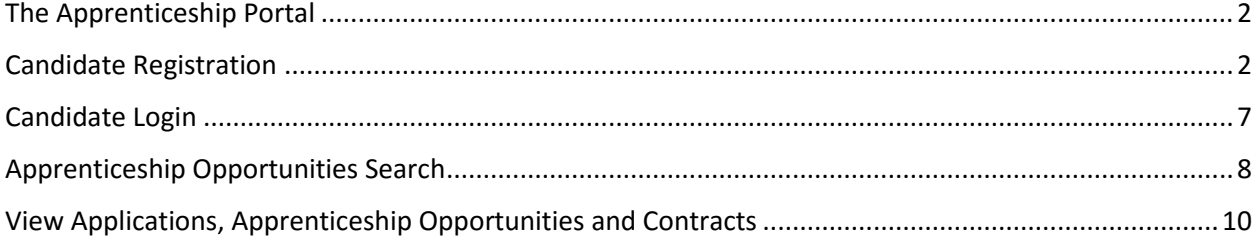

### <span id="page-1-0"></span>The Apprenticeship Portal

The apprenticeship portal is a website for exchange of information on apprenticeship. The public view will give you access to information such as available Job Roles (opportunities) basis the Search Parameters like State, District, Sector and Trade, Organization Category and Type of Apprenticeship. To apply against available apprenticeship opportunities, it is mandatory for you register on the portal. The steps for registration is as below:

### <span id="page-1-1"></span>Candidate Registration

Follow the steps below to register on the portal. All fields marked with \* are mandatory fields.

1. Click on the **"Register"** button the top toolbar and select the option **'Register as candidate'**

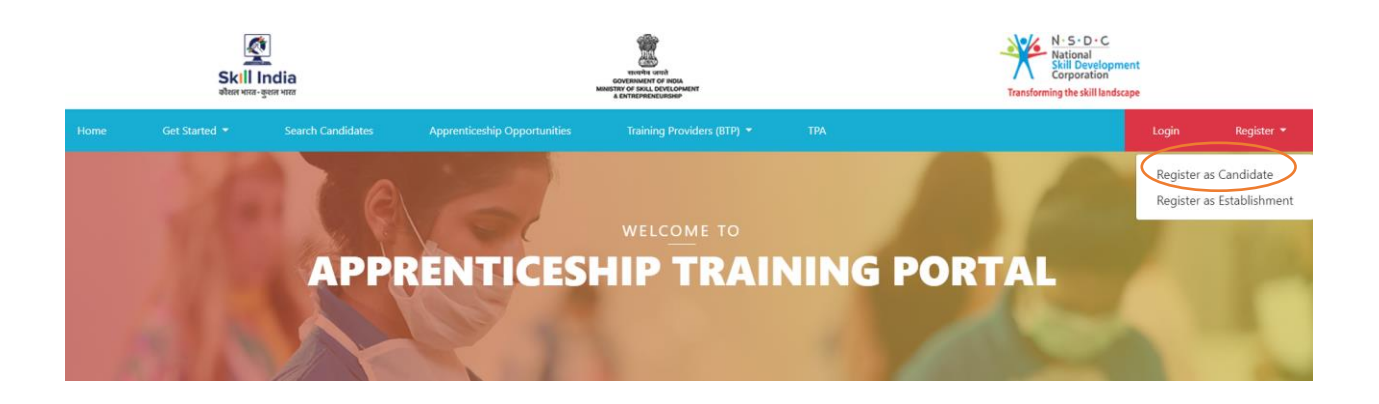

2. On the page that opens (as shown below), enter your **Basic, Family and Contact** details and click continue.

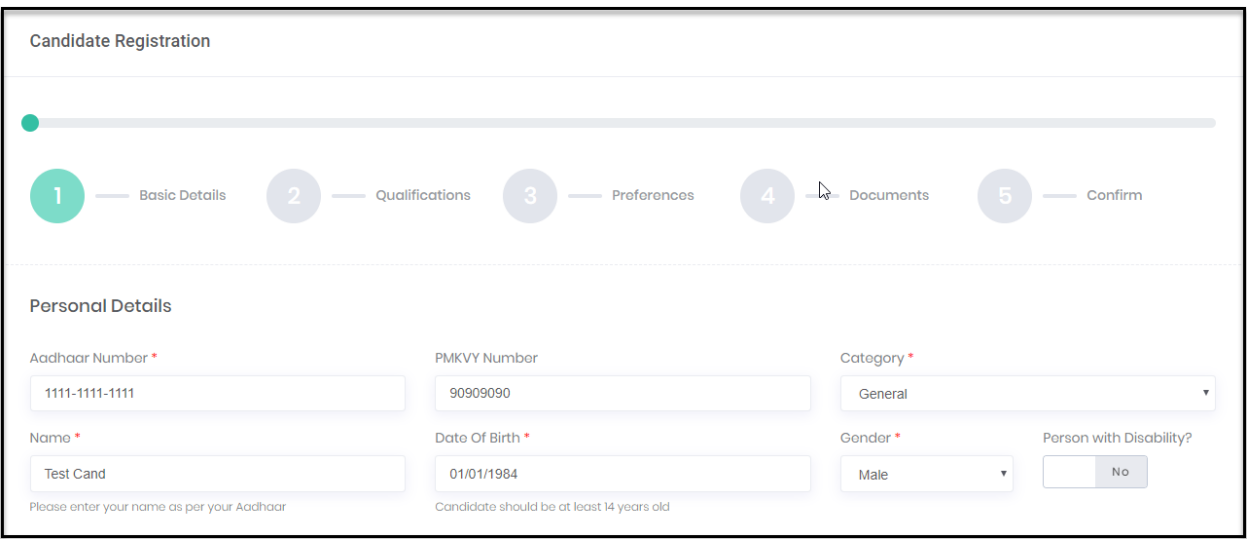

On this page you will also be required to mention your Email ID and password. You will need to use these every time you login to the Apprenticeship portal.

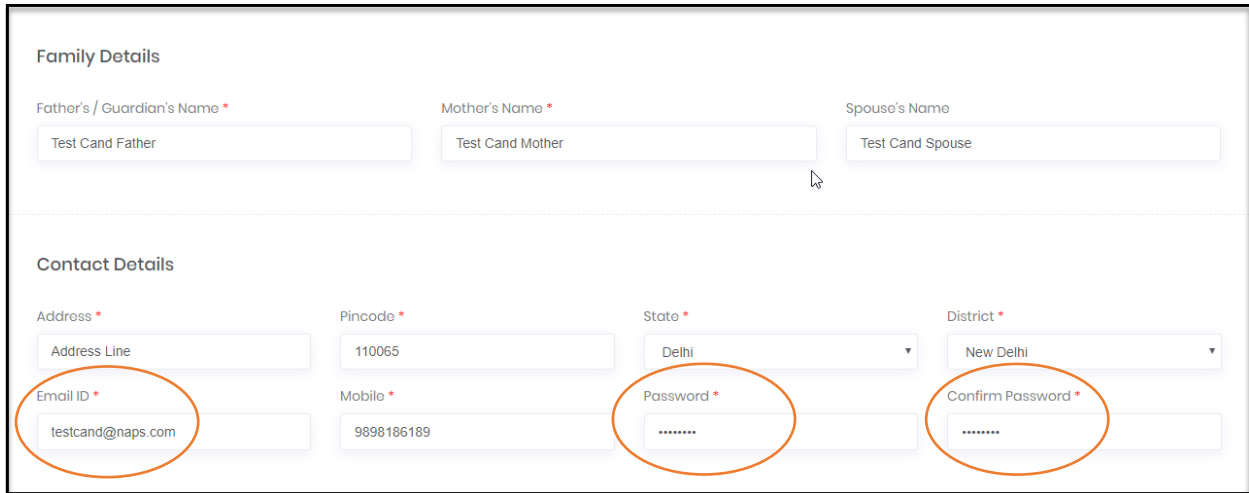

#### 3. Next, you are required to fill details of your **Qualification.**

*You can add additional qualifications by clicking on the 'Add' button (encircled below). You are required to upload documents (marksheet/ degree/ certificates) for each qualification (encircled below). Once done, press Continue*.

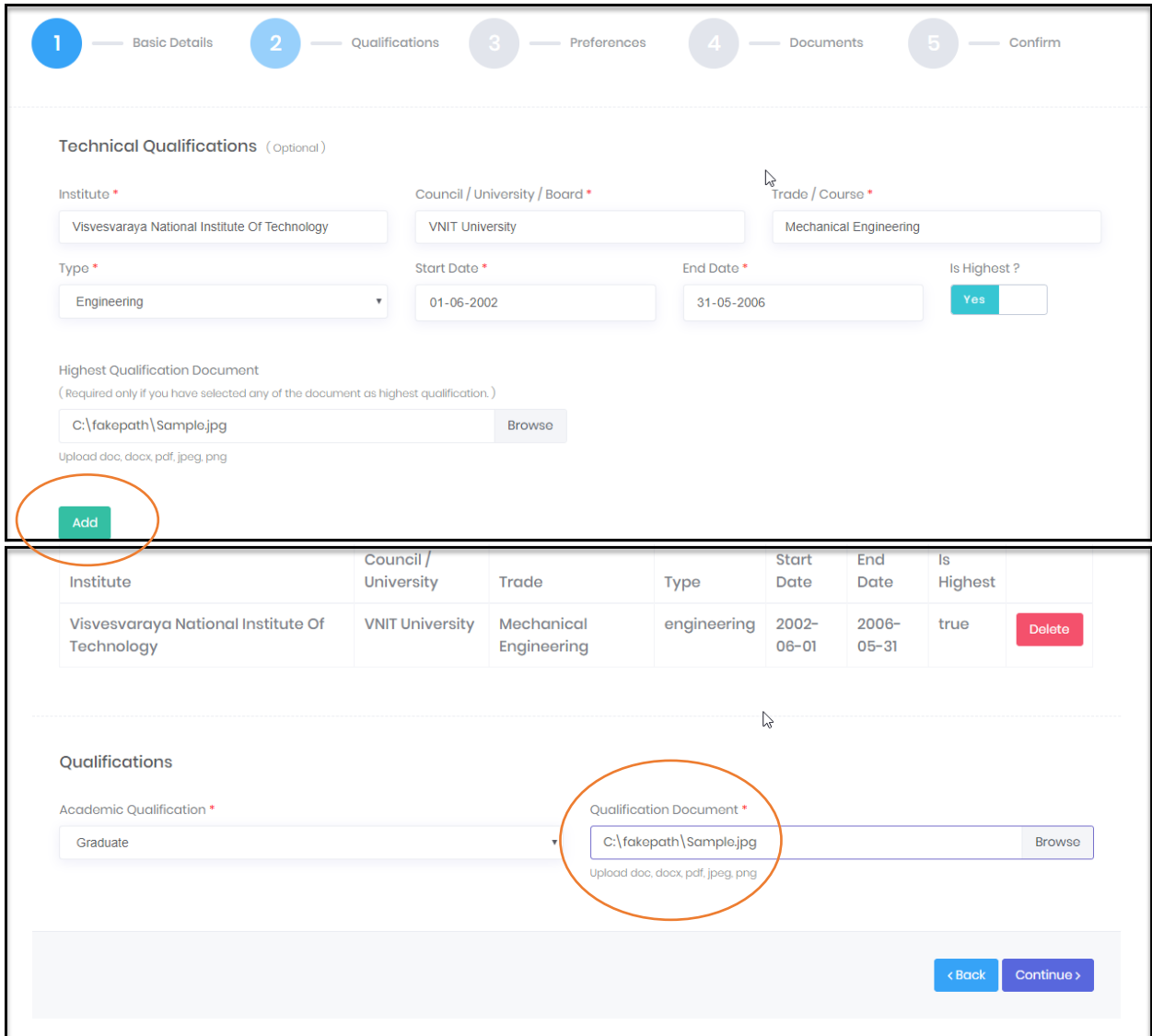

4. On the next page you are required to indicate your **preference** for apprenticeship.

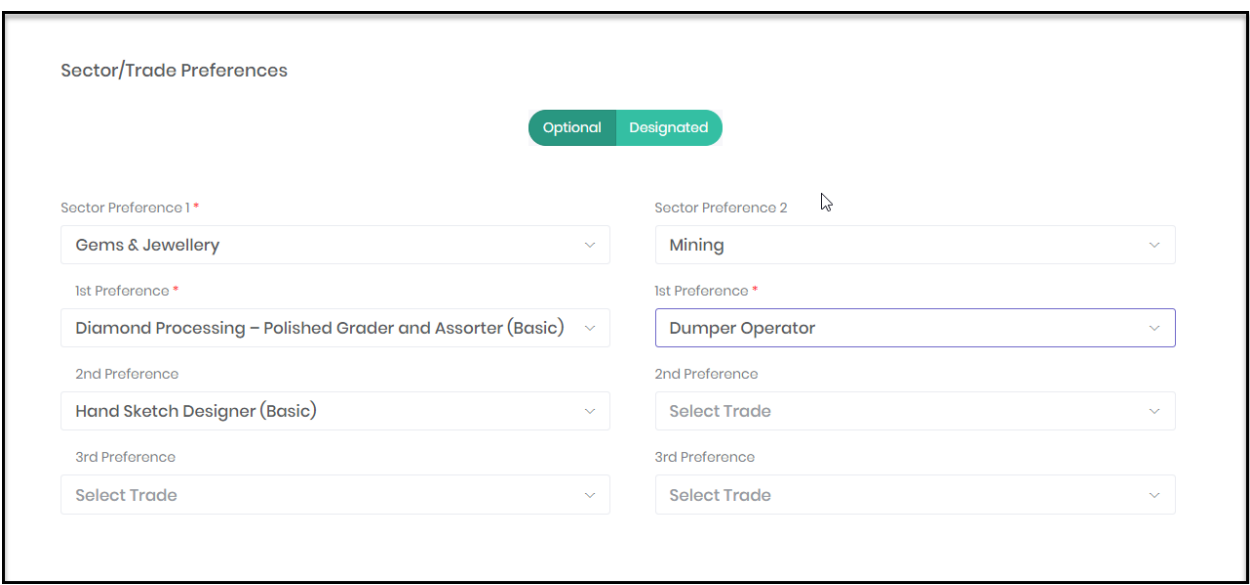

*Click on Continue once you have entered all details*

- 5. You are now required to upload the following documents:
	- Photo
	- Proof of Date of Birth (DOB)
	- Signature (scanned)

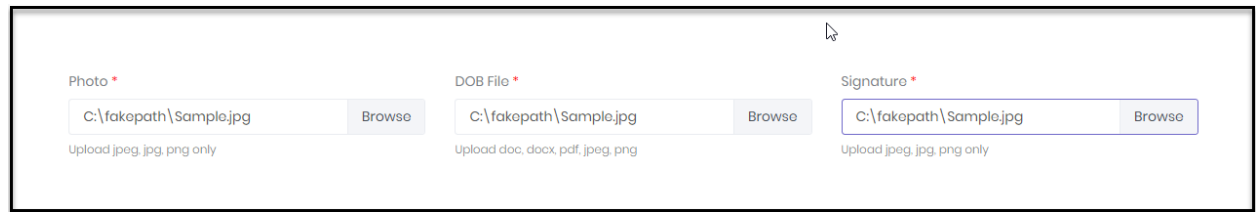

*Click on Continue once you have uploaded all documents*

- 6. The final page will give you a summary of all the details you have provided so far (as shown in the images below)
	- In case you want to make any changes, you can click on the **edit** button and go to the page you would like to make changes on
	- If all the details entered by you are correct, you can click on the **confirm** button to complete the registration process

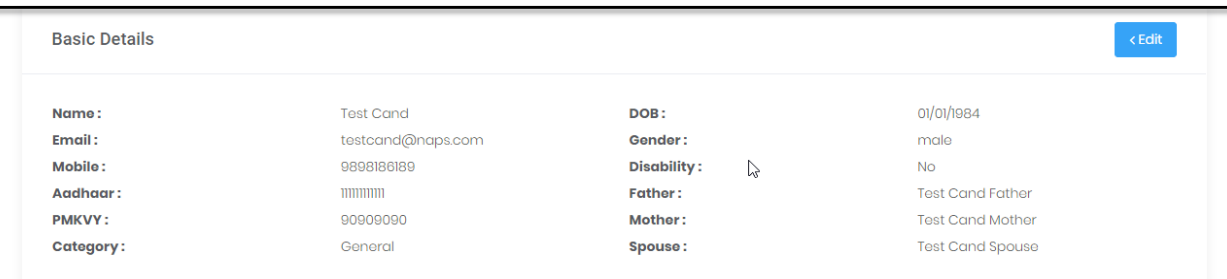

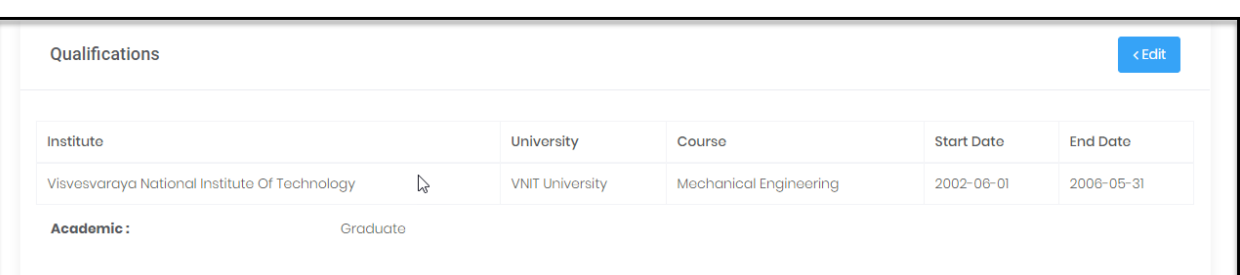

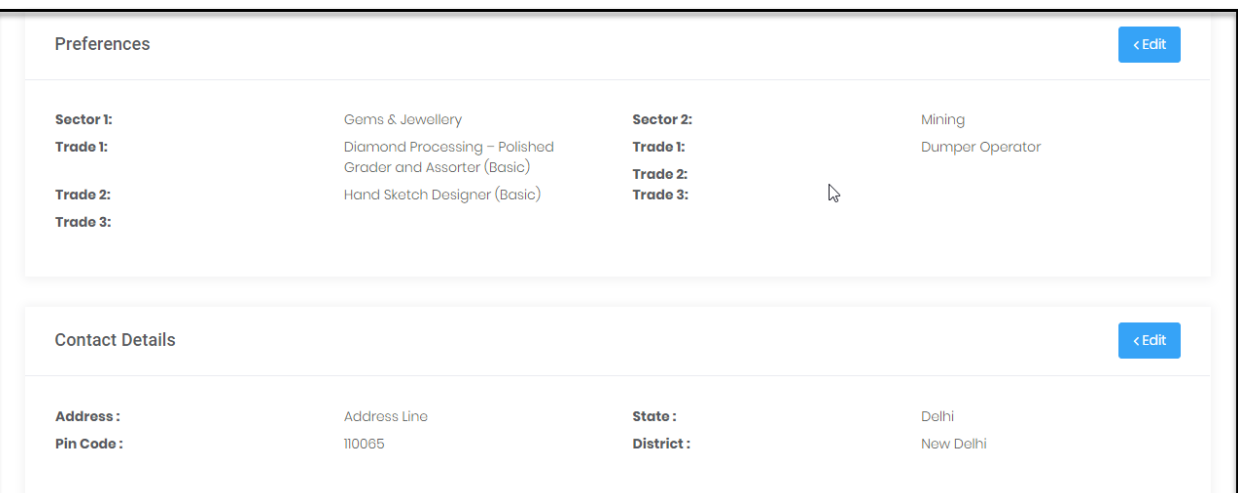

## <span id="page-6-0"></span>Candidate Login

Once you have completed the registration process, you can login using your credentials, that is, email ID and password.

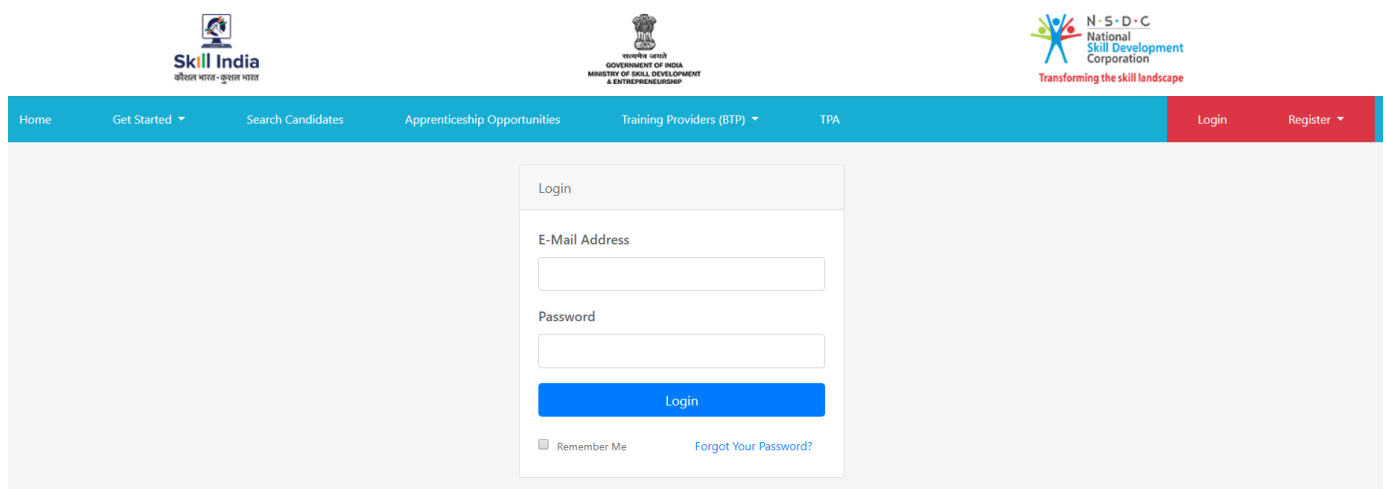

After logging in, the following screen will appear (see below). The options available provide the following details:

- Apprenticeship Opportunities → Number of Opportunities available across the application
- Applications→ Number of opportunities *you* have applied for
- Offers→ Number of Offers you have got from Establishment(s)
- Contracts→ Number of Contracts you have got from Establishment(s)

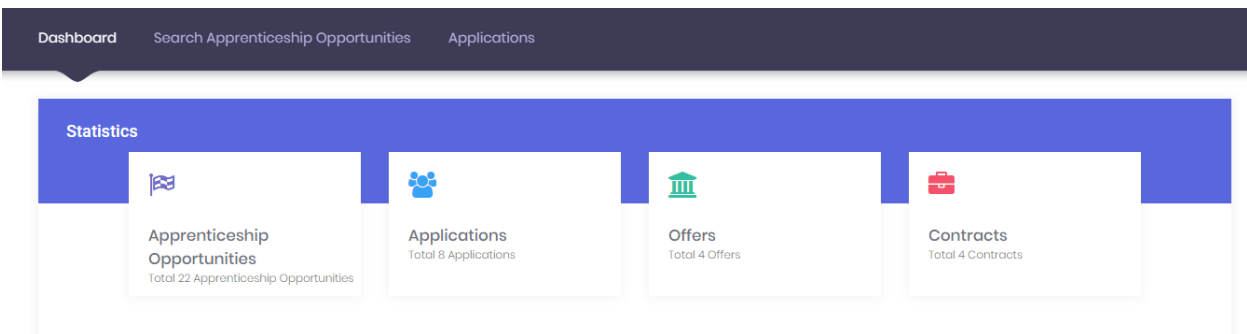

## <span id="page-7-0"></span>Apprenticeship Opportunities Search

You can search for Apprenticeship Opportunities by clicking on the '**Search Apprenticeship Opportunities**' button – on the top toolbar. (encircled)

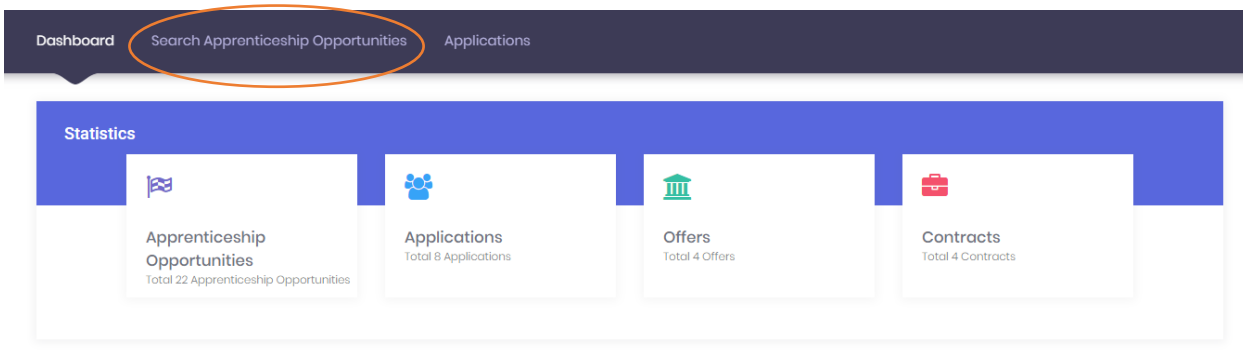

This Search facility is available even without login.

The following screen will appear. Fill in the details suiting your requirement and click the *Search* button.

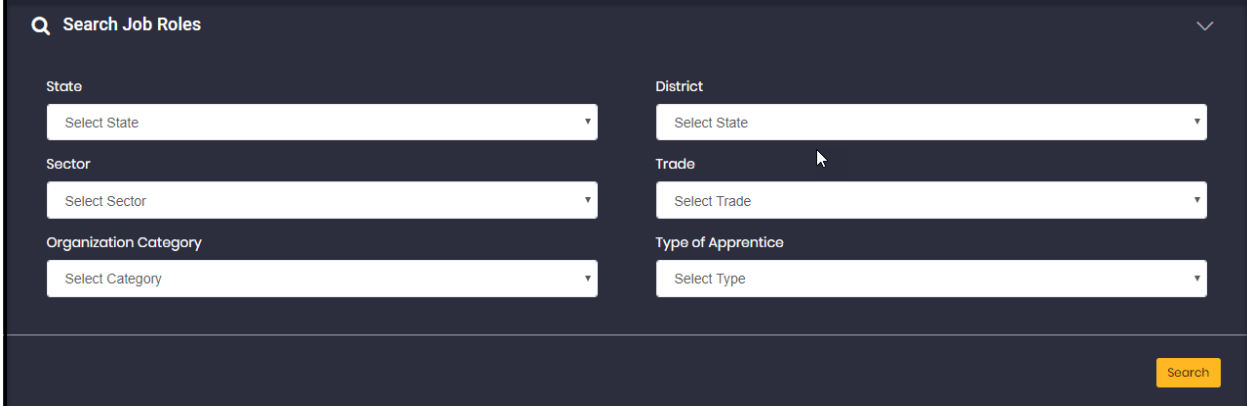

The following image shows how the search results will appear.

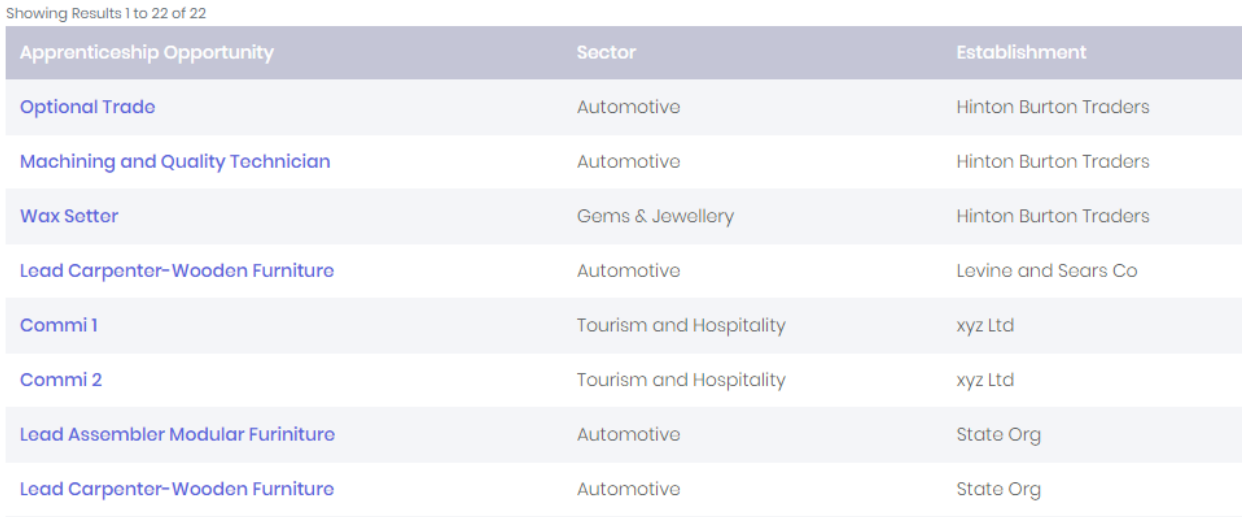

You can click on the Apprenticeship Opportunity of your interest to view main details (refer to the image below). If interested in applying for the opportunity, you can click on the Apply button (encircled in the image below)

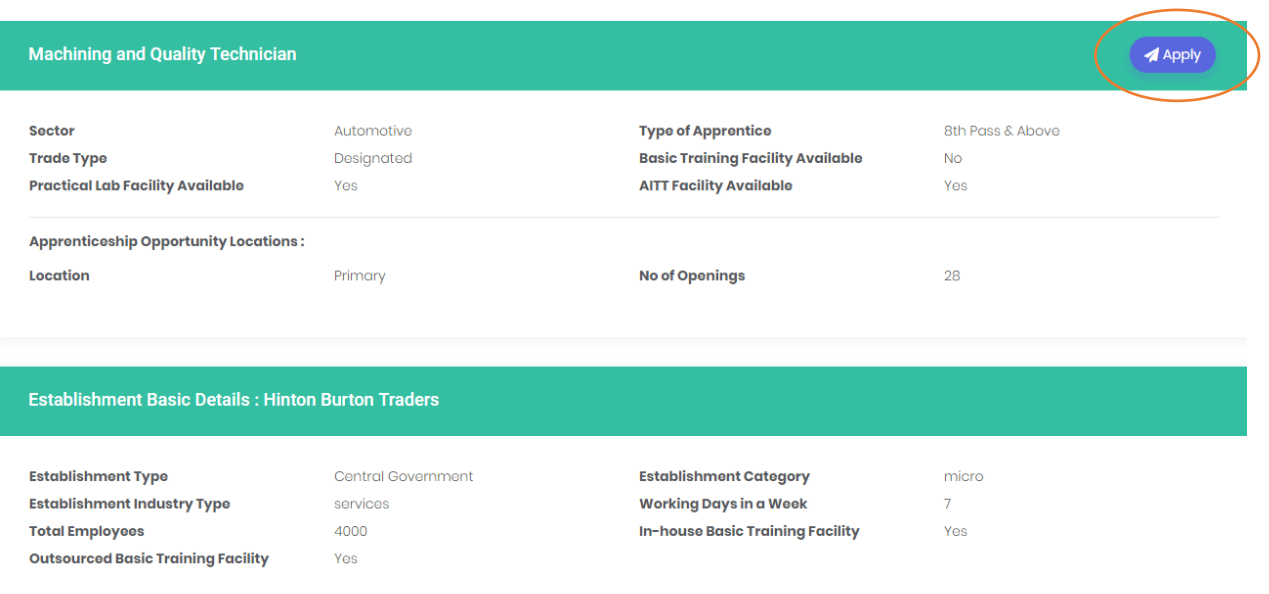

### <span id="page-9-0"></span>View Applications, Apprenticeship Opportunities and Contracts

In Applications Tab, you can search for the opportunities you have already applied for. Search can be done basis Apprenticeship Opportunity and/or Status

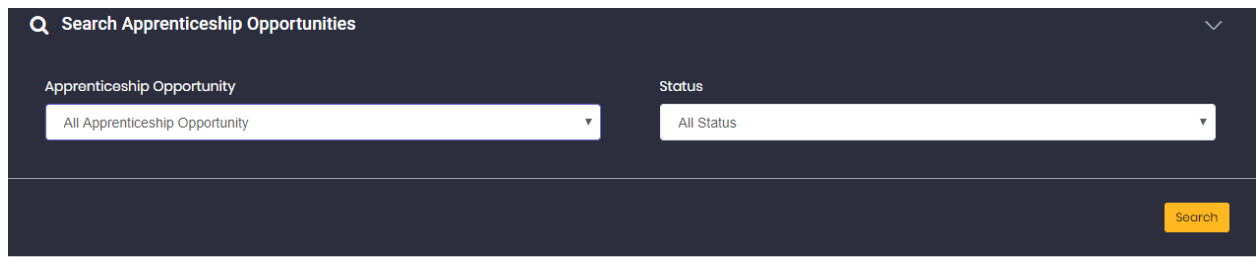

The search results will look like the image below.

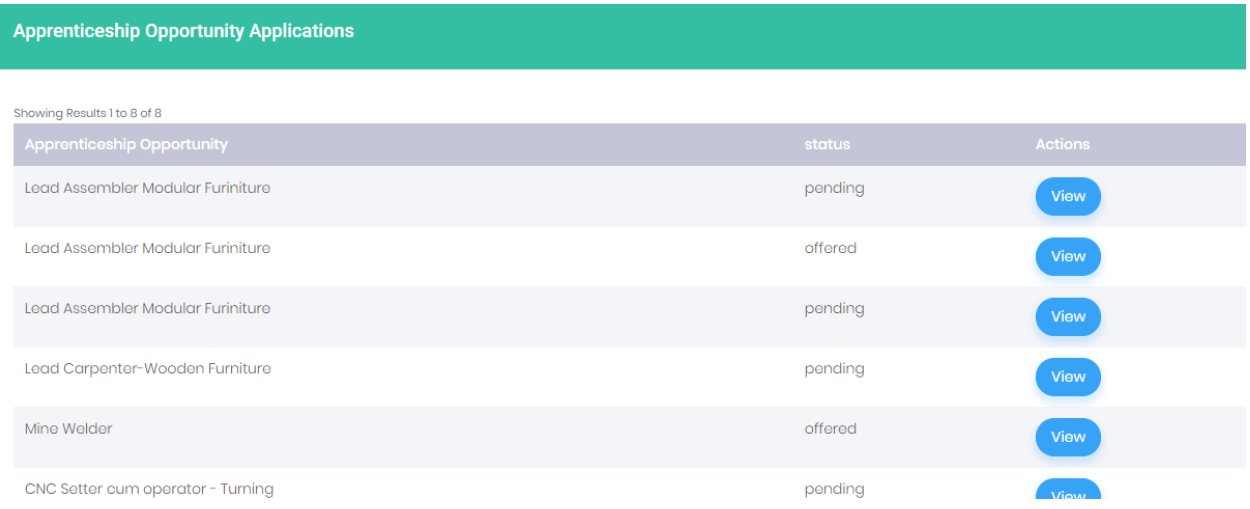

- Every record has a 'view' option that will display further details of that opportunity
- You will also be able to see the Offer and Contract status for that application. A sample image is provided below.
- You can view the Offers and Contracts by clicking on the right most button the navigation bar (encircled in the image below).

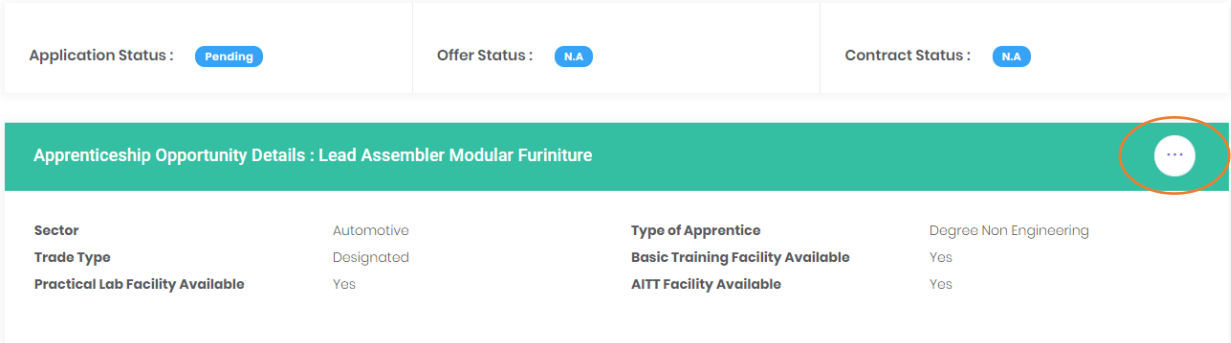